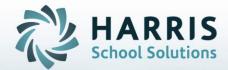

# Introduction to: Dynamic Report Menu

October 29, 2018

**STUDENT INFORMATION | FINANCIAL MANAGEMENT | SCHOOL NUTRITION** 

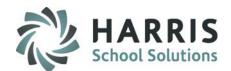

### **Dynamic Report Menu**

- Getting Started
- Module Selection
- Previously Assigned Reports
- Customizing Modules
  - Adding Reports
  - Removing Reports

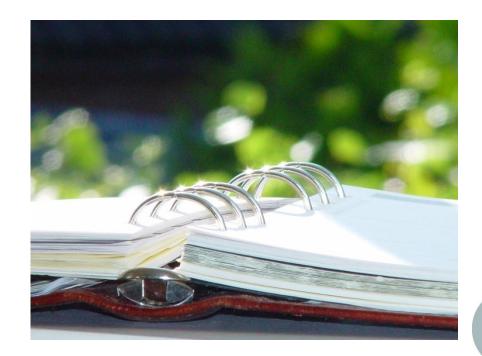

#### STUDENT INFORMATION | FINANCIAL MANAGEMENT | SCHOOL NUTRITION

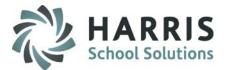

### **Getting Started**

Double Click **Modules >** Double click **System Administrator >** Single Click Dynamic Report Menu

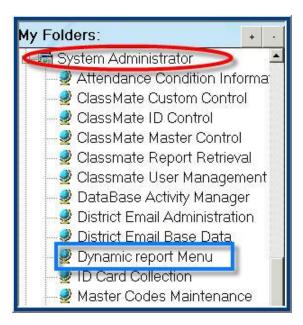

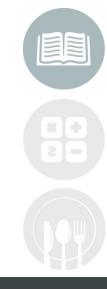

#### **STUDENT INFORMATION** | FINANCIAL MANAGEMENT | SCHOOL NUTRITION

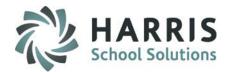

### **Dynamic Reporting**

ClassMate allows system administrators to customize the reports available from within the modules. Selected modules can hold a maximum of 5 reports.

All remaining reports are still available via the reporting folders.

### **Module Selection**

Begin by selecting the Module being customized

- Click the + sign to the left of the Module folder to expand
- Click the name of the module

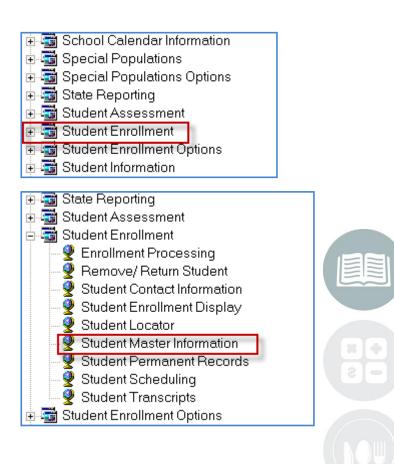

#### STUDENT INFORMATION | FINANCIAL MANAGEMENT | SCHOOL NUTRITION

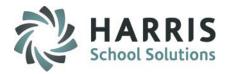

#### **Previously Assigned Reports**

| Student Username/PWD Generation |                                                                                                    |                                        |      |  |
|---------------------------------|----------------------------------------------------------------------------------------------------|----------------------------------------|------|--|
| I  I                            | Assigned                                                                                            | Reports                                |      |  |
| Report ID                       | Report Name                                                                                         |                                        |      |  |
| ▶ UNMPWD                        | R Student Accou                                                                                     | int User Names and Pass                |      |  |
|                                 |                                                                                                    | Reports Previ<br>Assigned to<br>Module | this |  |
|                                 | dent Enrollment<br>Alpha Academic/Supplement Co                                                     | ourse Re                               |      |  |
|                                 | Alpha Course/Teacher Roster<br>Alpha Roster by District - Senior:<br>Alpha Rotation Schedule Roster |                                        |      |  |
|                                 | Alpha Student Alternative Ed By                                                                     |                                        |      |  |

- The module selected is displayed at the top of the page. For example: Student Username/PWD Generation
- Previously assigned reports are listed under the Assigned Reports Header. For Example: Student Account User Names and Pass is currently assigned.
- Reports available for assignment are listed at bottom under Category found
  For Example: Student Enrollment when click + expands to list all reports available in that Category

#### STUDENT INFORMATION | FINANCIAL MANAGEMENT | SCHOOL NUTRITION

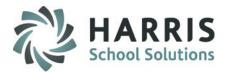

### **Adding Additional Reports**

- Scroll to find the Report Category desired
- Click the + sign to the left of Category Heading to expand the folder
- Click in the box to the left of Report Name you would like to add to the specific module.

For example: Alpha Course/Teacher Roster

• Click the Yellow Folder Icon to Save the report selection. The icon is located along the toolbar at the top of the page.

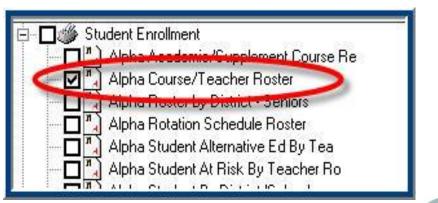

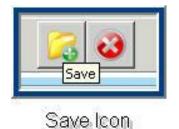

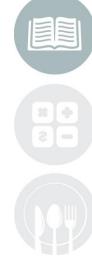

#### STUDENT INFORMATION | FINANCIAL MANAGEMENT | SCHOOL NUTRITION

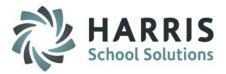

### **Adding Additional Reports**

Once saved the report is listed under Assigned Reports

| Student Username/PWD Generation |           |                                     | + |
|---------------------------------|-----------|-------------------------------------|---|
| I                               | 4         | Assigned Reports                    |   |
|                                 | Report ID | Report Name                         |   |
|                                 | ROS_005   | Alpha Course/Teacher Roster         |   |
|                                 | UNMPWD_R  | Student Account User Names and Pass |   |

- Each module can hold a maximum of 5 reports
- Each module is populated independently
- Reports can be remove to create room for different report replacement

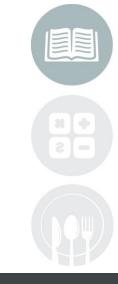

#### **STUDENT INFORMATION** | FINANCIAL MANAGEMENT | SCHOOL NUTRITION

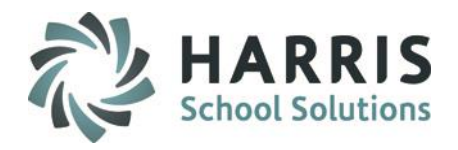

### **Removing Reports**

- Once saved the report is listed under Assigned Reports
- Select the report to be removed by clicking on the name
- Right Click
- A Delete Message box will Display
- Click the Delete Message
- The remove will be removed from Assigned Reports list

|           | Student Username/PWD Generation     | + • |   |
|-----------|-------------------------------------|-----|---|
| 14 4      | Assigned Reports                    |     | H |
| Report ID | Report Name                         |     |   |
| ROS_005   | Alpha Course/Teacher Roster         |     |   |
| Delete    | Student Account User Names and Pass |     |   |

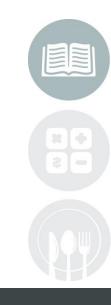

#### **STUDENT INFORMATION** | FINANCIAL MANAGEMENT | SCHOOL NUTRITION

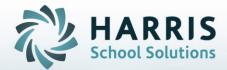

ClassMate 1660 Valley Central Parkway Suite 500 Bethlehem, PA 18017

Questions? Contact us! *ClassMate HelpDesk* 855-984-1228 support.classmate.net

**STUDENT INFORMATION** | FINANCIAL MANAGEMENT | SCHOOL NUTRITION